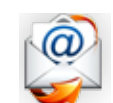

**کاربرد**: از طريق اين ماژول ميتوان خبرنامه اي ايجاد کرد و آن را به همه اعضاي سايت ،افرادي که پست الکترونيکي آنها را دستي وارد کرده ايم، افرادي که برايشان نقش تعريف کرده ايم و افرادي که آدرس آنها را از طريق ماژول دفتر تلفن و آدرس وارد کرده ايم، ارسال نماييم.

## **روش استفاده از ماژول اعضاي سايت:**

ميتوان روي شکل مربوط به ماژول خبرنامه در صفحه نخست سمپا کليک کرد يا اينکه از منوي سمت راست در سمپا استفاده نمود.

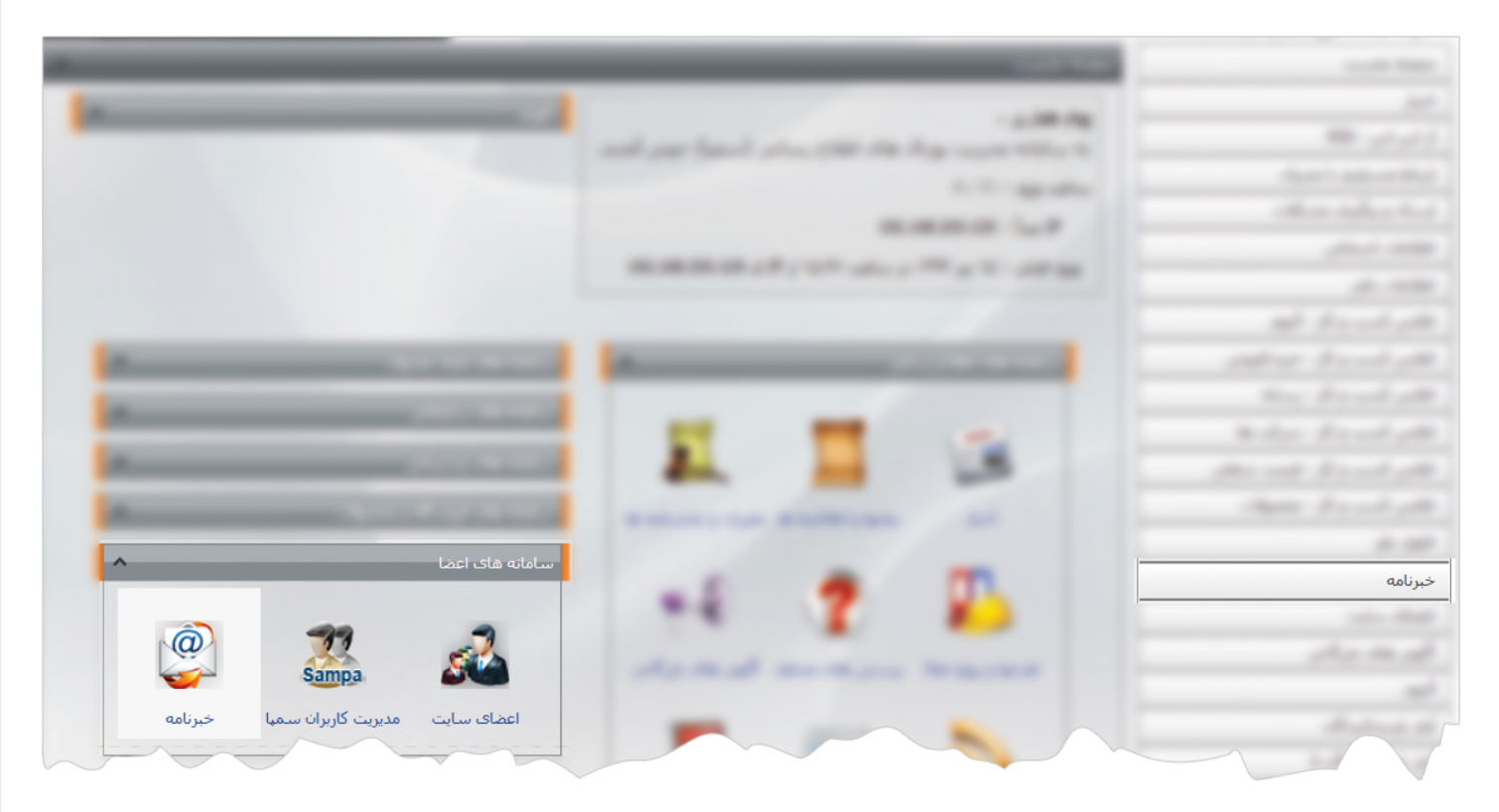

1

**خبرنامه جديد**: از طريق اين گزينه مي توان خبرنامه جديدي اضافه نمود و آن را براي اعضاي سايت ارسال کرد.

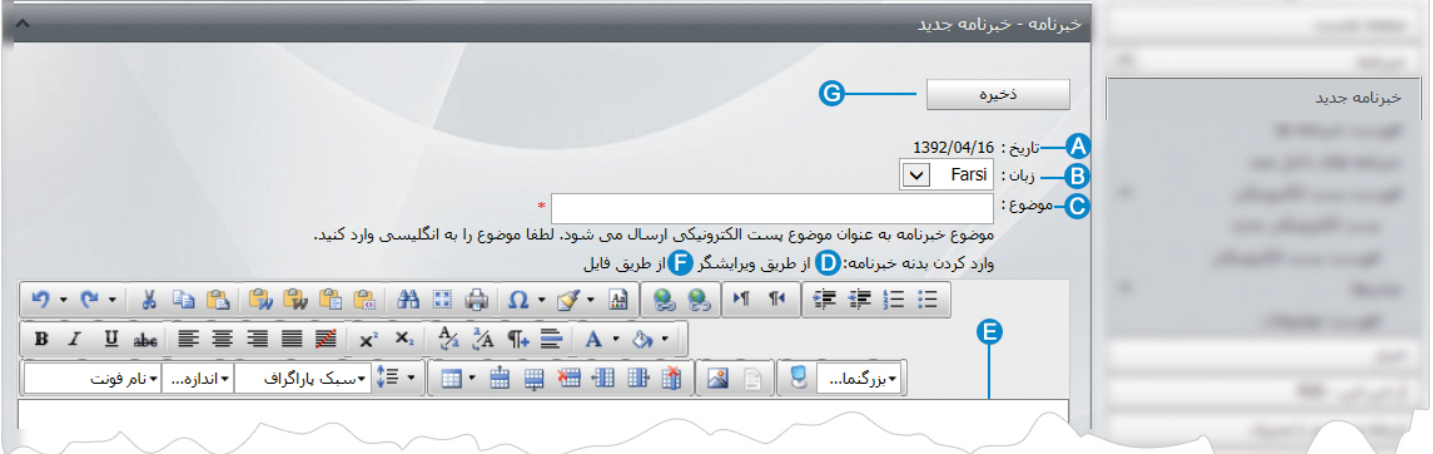

- **تاريخ:** در اين قسمت،تاريخ ايجاد خبرنامه در سايت ثبت مي شود. **A**
- **زبان:** از طريق اين گزينه در سايتهاي چند زبانه ،زبان سايت را براي ايجاد خبرنامه انتخاب مي کنيم. **B**
- **موضوع:** در اين قسمت،موضوع خبرنامه اي را که ميخواهيم به پست الکترونيکي افراد ارسال شود، درج مي کنيم که بايد به زبان انگليسي باشد. **C**
	- **وارد کردن بدنه خبرنامه از طريق ويرايشگر:** با انتخاب اين گزينه ميتوان متن خبر نامه را در ويرايشگر بصورت دستي وارد نمود. **D**
		- **ويرايشگر:** اگر گزينه فوق را انتخاب کرده باشيم، متن خبرنامه را در اين قسمت وارد مي کنيم. **E**
	- **وارد کردن بدنه خبرنامه از طريق فايل:** با انتخاب اين گزينه ميتوان فايل متن خبرنامه را که قبلا آماده کرده ايم، انتخاب نماييم. **F**

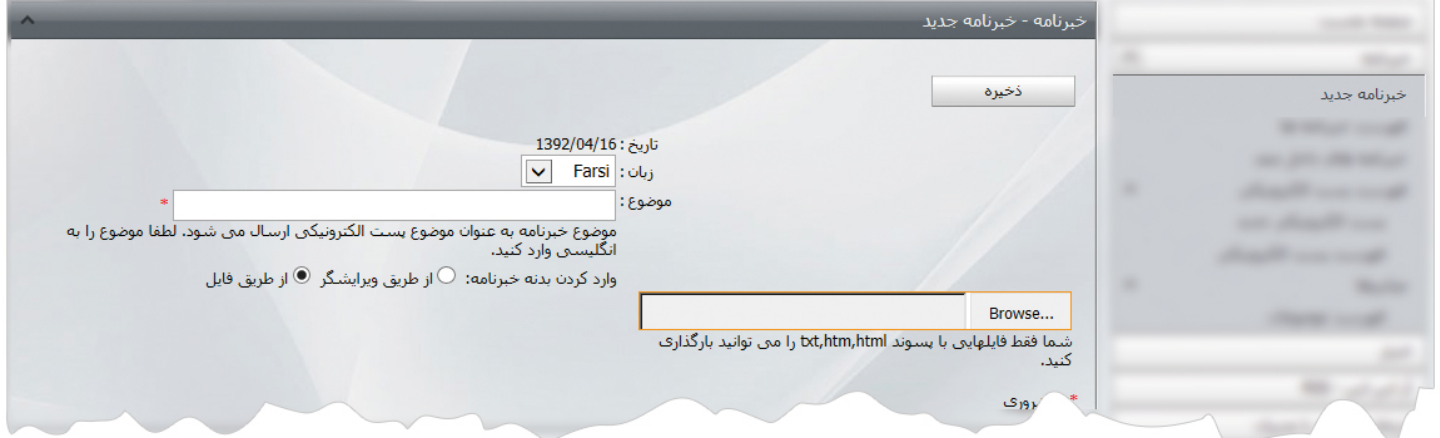

در کادري که باز مي شود، موضوع خبرنامه را وارد مي کنيم و از گزينه ...Browse فايل خبرنامه را با پسوند html , htm, txt ، از کامپيوتر خود انتخاب مي کنيم.

**ذخيره:** پس از وارد نمودن خبرنامه جديد، از طريق اين گزينه آن را ذخيره مي کنيم. **G** 

پس از ذخيره خبرنامه جديد،گزينه هاي ديگري به کادر اضافه مي شود:

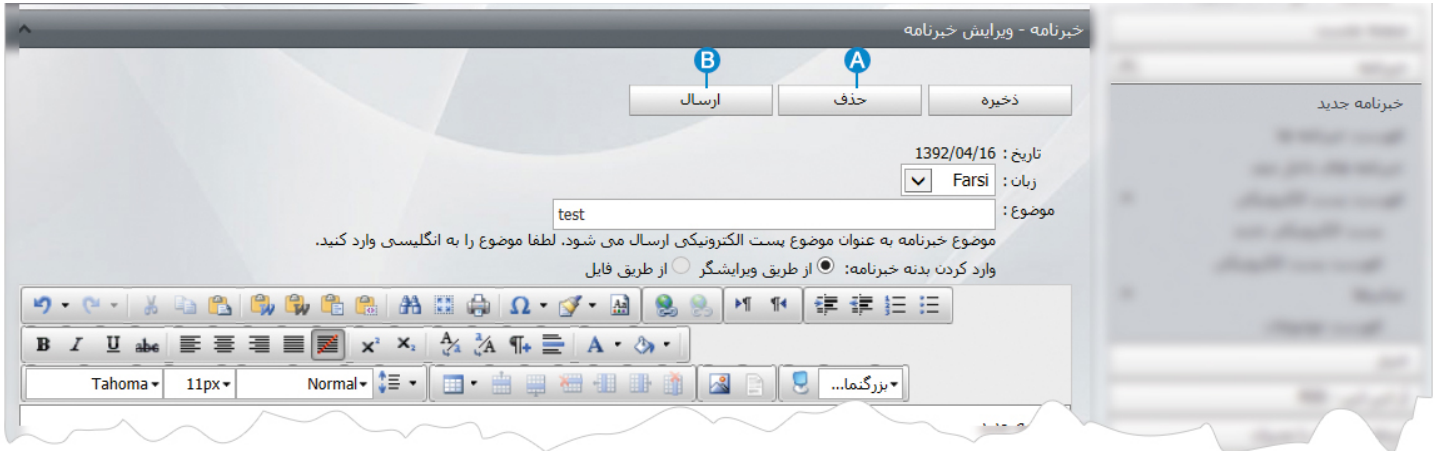

**حذف:** از طريق اين گزينه خبرنامه اي را که ايجاد نموده ايم ،حذف مي کنيم. **A**

**ارسال:** پس از ايجاد خبرنامه روي اين گزينه کليلک مي کنيم تا خبرنامه را با توجه با انتخاب موارد کادر زير، ارسال کنيم: **B**

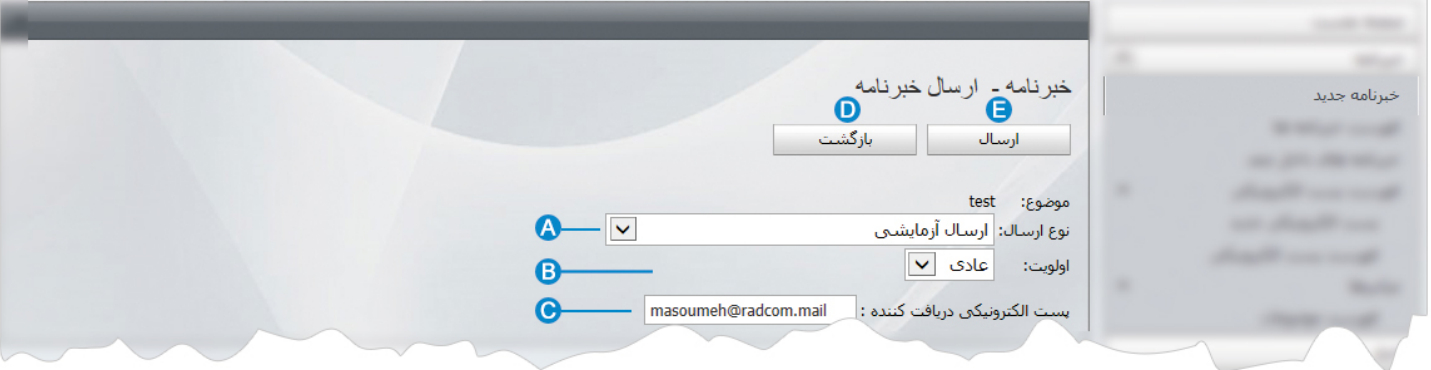

**نوع ارسال:** در اين قسمت،افرادي را که مي خواهيم خبرنامه براي آنها ارسال کنيم،انتخاب مي کنيم.اين افراد مي توانند شامل گروههاي زير **A**باشند:

- ارسال آزمايشي: از اين نوع ميتوان براي ارسال به يک کاربر استفاده کرد که در قسمت پايين کادر،پست الکترونيکي کاربر را وارد مي کنيم.
- ارسال به اعضايي که خبرنامه درخواست کرده اند: اگر در سايت کادر پوياي "دريافت خبرنامه"گذاشته باشيم،براي ارسال خبرنامه به افرادي که درخواست خبرنامه کرده باشند، با توجه به گروه بندي آنها که در اعضاي سايت مشخص نموده ايم،از اين نوع استفاده مي کنيم.
- ارسال به همه اعضاي سايت: اگر بخواهيم بدون هيچ محدوديتي به تمامي اعضاي سايت خبرنامه ارسال کنيم، از اين نوع استفاده مي کنيم.
- ارسال به آدرس ها: اگر در "ماژول دفتر تلفن و آدرس" مشخصات افرادي را وارد کرده باشيم، از اين نوع براي ارسال خبرنامه به پست الکترونيکي آن افراد استفاده مي کنيم.
- ارسال به فهرست پست الکترونيکي: از اين نوع براي ارسال خبرنامه به پست الکترونيکي افرادي که بطور جداگانه در "فهرست پست الکترونيکي " اضافه نموده ايم، استفاده مي کنيم.
- ارسال به اعضاي سايت بر اساس نقش: اگر در ماژول اعضاي سايت، نقشهاي مختلفي تعريف کرده باشيم،از اين نوع براي ارسال خبرنامه به افرادي با توجه به نقش تعريف شده، استفاده مي کنيم.

**اولويت:** از طريق اين گزينه،اولويت ارسال خبرنامه را انتخاب مي کنيم که مي تواند بصورت عادي،بالا و بحراني باشد. **B**

**پست الکترونيکي دريافت کننده:**اگر نوع ارسال آزمايشي را انتخاب کرده باشيم،در اين قسمت پست الکترونيکي فرد دريافت کننده را وارد **C** مي کنيم.

با توجه به موارد" نوع ارسال" خبرنامه، قسمت پايين کادر براي انتخاب گروهي که در" نوع ارسال" انتخاب کرده ايم، تغيير مي يابد.

**بازگشت:** براي بازگشت به صفحه قبل و ويرايش خبرنامه از اين گزينه استفاده مي کنيم. **D**

**ارسال:** پس از انتخاب موارد فوق و تعيين کاربراني که مي خواهيم خبرنامه را ارسال کنيم،روي اين گزينه کليک مي نماييم تا خبرنامه به صف **E**ارسال، فرستاده شود تا از آنجا با توجه به اولويت ارسال خبرنامه ها،عمليات ارسال را انجام دهيم.

**خبرنامه هاي داخل صف:** پس از ايجاد خبرنامه و تعيين کاربران براي دريافت خبرنامه و ارسال آن،خبرنامه ها در اين قسمت قرار مي گيرند تا با انتخاب گروه دريافت کنندگان خبرنامه،به کاربران ارسال شود.

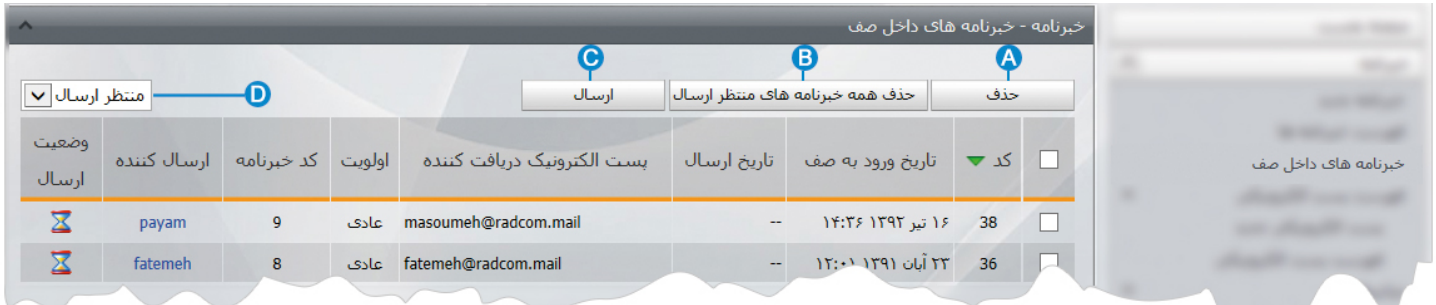

- **حذف:** براي حذف دريافت کننده خبرنامه،آن را انتخاب و از طريق اين گزينه حذف مي نماييم. **A**
- **حذف همه خبرنامه هاي منتظر ارسال:** براي حذف تمامي خبرنامه هايي که در ليست ارسال قرار دارند از اين گزينه استفاده مي کنيم. **B**
	- **ارسال:** براي ارسال خبرنامه منتظر ارسال، آن را انتخاب و از طريق اين گزينه ارسال مي نماييم. **C**
- **گروه ارسال:** با انتخاب موارد اين گزينه مي توان خبرنامه هاي ارسال شده ،ارسال نشده،منتظر ارسال يا همه موارد را بصورت جداگانه مشاهده **D** کرد.
	- شکل خبرنامه هاي ارسال شده بصورت  $\bullet$  ،خبرنامه هاي ارسال نشده بصورت  $\bullet$  و خبرنامه هاي منتظر ارسال بصورت  $\overline{\mathbf{X}}$  مي باشد.

**فهرست خبرنامه ها:** از طريق اين گزينه ميتوان فهرست خبرنامه هاي ايجاد شده را مشاهده نمود و با انتخاب خبرنامه ، آن را ويرايش يا ارسال کرد.

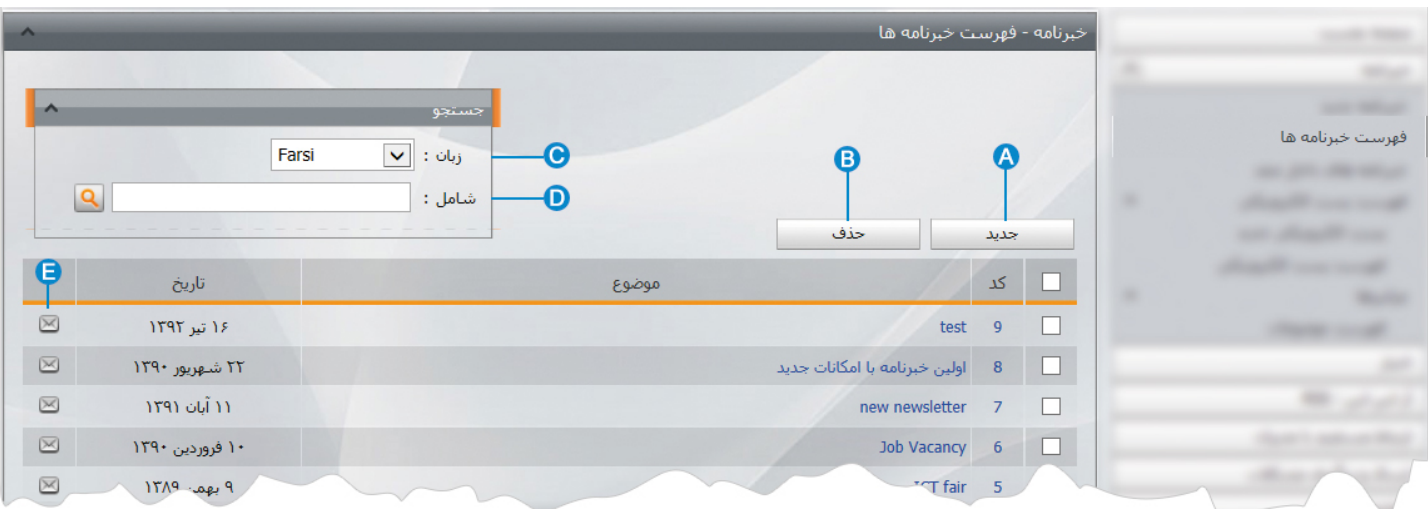

- **جديد:** با انتخاب اين گزينه ميتوان خبرنامه جديدي را ايجاد نمود. **A**
- **حذف:** براي حذف خبرنامه ،آن را انتخاب و روي اين گزينه کليک مي کنيم. **B**
- **زبان:** در سايتهاي چند زبانه براي جستجوي خبرنامه ،زبان آن را انتخاب مي کنيم. **C**
- **شامل:** براي جستجوي خبرنامه، در اين قسمت ميتوان بخشي از نام آن را وارد کرد تا جستجو بر اساس آن انجام شود. **D**
- **ارسال خبرنامه:** از طريق اين گزينه ميتوان خبرنامه را به اعضاي سايت ارسال نمود که در اين بخش نيز صفحه مربوط به انتخاب گروه اعضا باز **E** مي شود تا با انتخاب گروه دريافت کنندگان خبرنامه،آن را ارسال کنيم.

**پست الکترونيکي جديد:** اگر بخواهيم پست الکترونيکي افرادي را داشته باشيم که خبرنامه هايي را بصورت جداگانه براي آنها ارسال کنيم،از طريق اين گزينه ميتوان پست الکترونيکي آنها را ايجاد و هنگام ارسال خبرنامه، نوع ارسال" فهرست پست الکترونيکي " را انتخاب کرد.

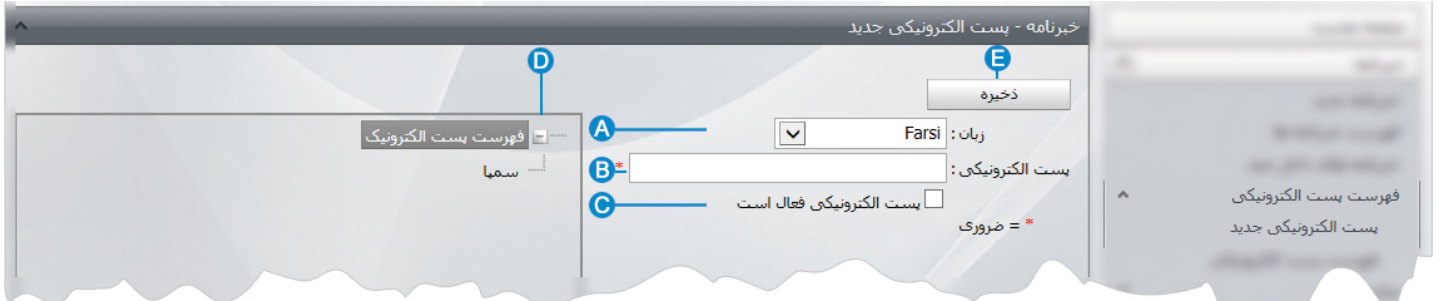

- **زبان:** در سايتهاي چند زبانه از طريق اين گزينه زبان سايت را براي افزودن پست الکترونيکي انتخاب مي کنيم. **A**
	- **پست الکترونيکي:** در اين قسمت، پست الکترونيکي جديد را وارد مي کنيم. **B**
- **پست الکترونيکي فعال است:** با انتخاب اين گزينه،پست الکترونيکي فعال مي شود تا خبرنامه به آن ارسال شود و با عدم انتخاب اين گزينه، **C** پست الکترونيکي از ليست ارسال خبرنامه برداشته مي شود.
	- **گروه:** اگر از طريق "ماژول فهرست موضوعات"، پست هاي الکترونيکي را گروه بندي کرده باشيم،مي توانيم در اين قسمت گروه مربوطه را انتخاب **D** نماييم.

7

**ذخيره:** پس از ايجاد پست الکترونيکي و تعيين گروه ،آن را از طريق اين گزينه ذخيره مي کنيم. **E**

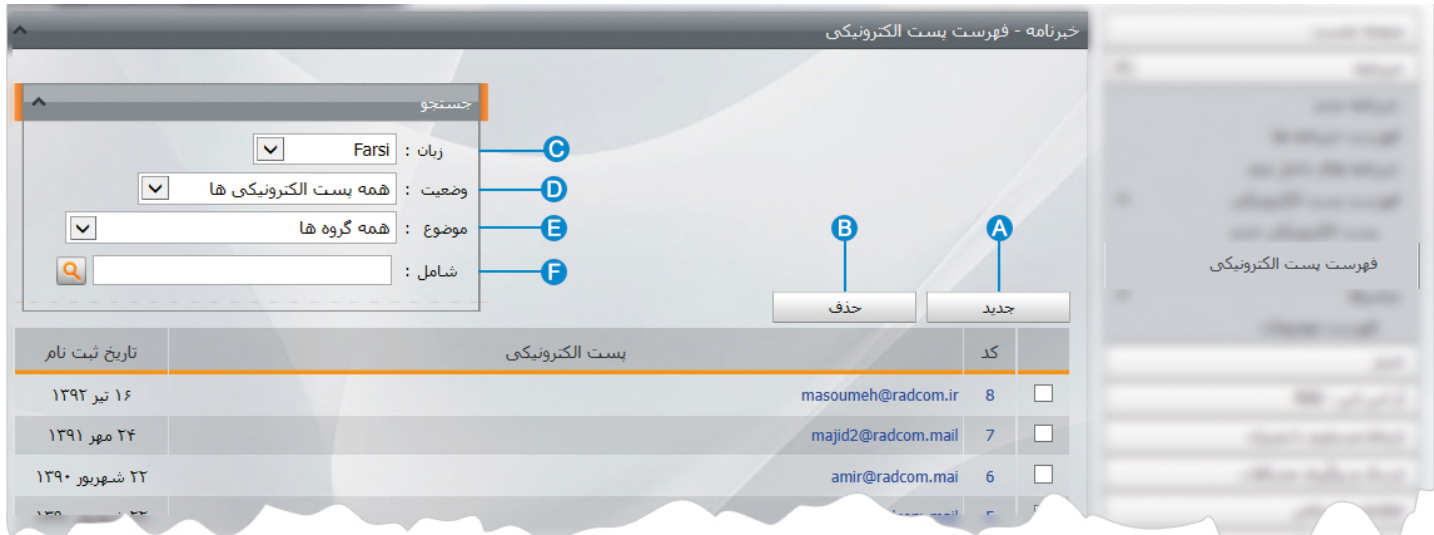

**فهرست پست الکترونيکي :** از طريق اين گزينه ميتوان فهرست تمام پست هاي الکترونيکي رامشاهده ، ويرايش يا جستجو نمود.

- **جديد:** از طريق اين گزينه ميتوان پست الکترونيکي جديد اضافه نمود. **A**
- **حذف:** براي حذف پست الکترونيکي، آن را انتخاب و روي اين گزينه کليک مي نماييم. **B**
- **زبان:** از طريق اين گزينه در سايتهاي چند زبانه براي جستجوي پست الکترونيکي، زبان مورد نظر را انتخاب مي کنيم. **C**
	- **وضعيت:** از طريق اين گزينه، پست الکترونيکي را بر اساس وضعيت آن (فعال يا غيرفعال )جستجو مي کنيم. **D**
- **موضوع:** اگر پست هاي الکترونيکي را گروه بندي کرده باشيم از طريق اين گزينه، پست الکترونيکي را بر اساس موضوع آن جستجو مي کنيم. **E**
	- **شامل:** از طريق اين گزينه، ميتوان پست الکترونيکي را بر اساس عبارتي از آن جستجو کرد. **F**

**ميانبرها:** از اين گزينه براي دسترسي سريعتر به ماژولهاي مرتبط با خبرنامه استفاده مي کنيم.

**فهرست موضوعات:** اگر بخواهيم پست هاي الکترونيکي را براي ارسال خبرنامه گروه بندي نماييم ،در اين بخش بايد انواع گروهها را تعريف کنيم.

با کليک بر روي گزينه فهرست موضوعات، کادري به عنوان موضوعات ظاهر مي شود.

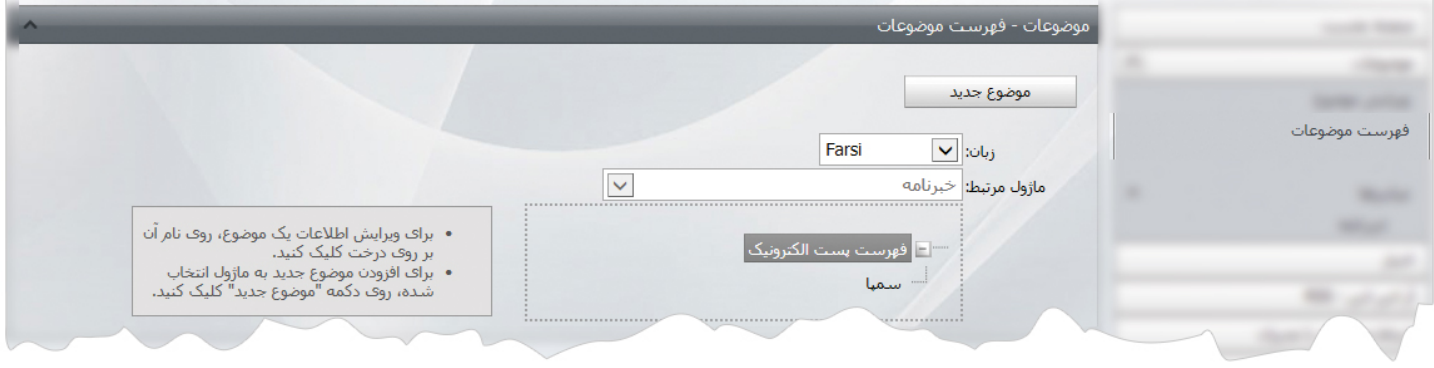

در اين بخش روي گزينه موضوع جديد کليک مي کنيم تا کادر زير باز شود.

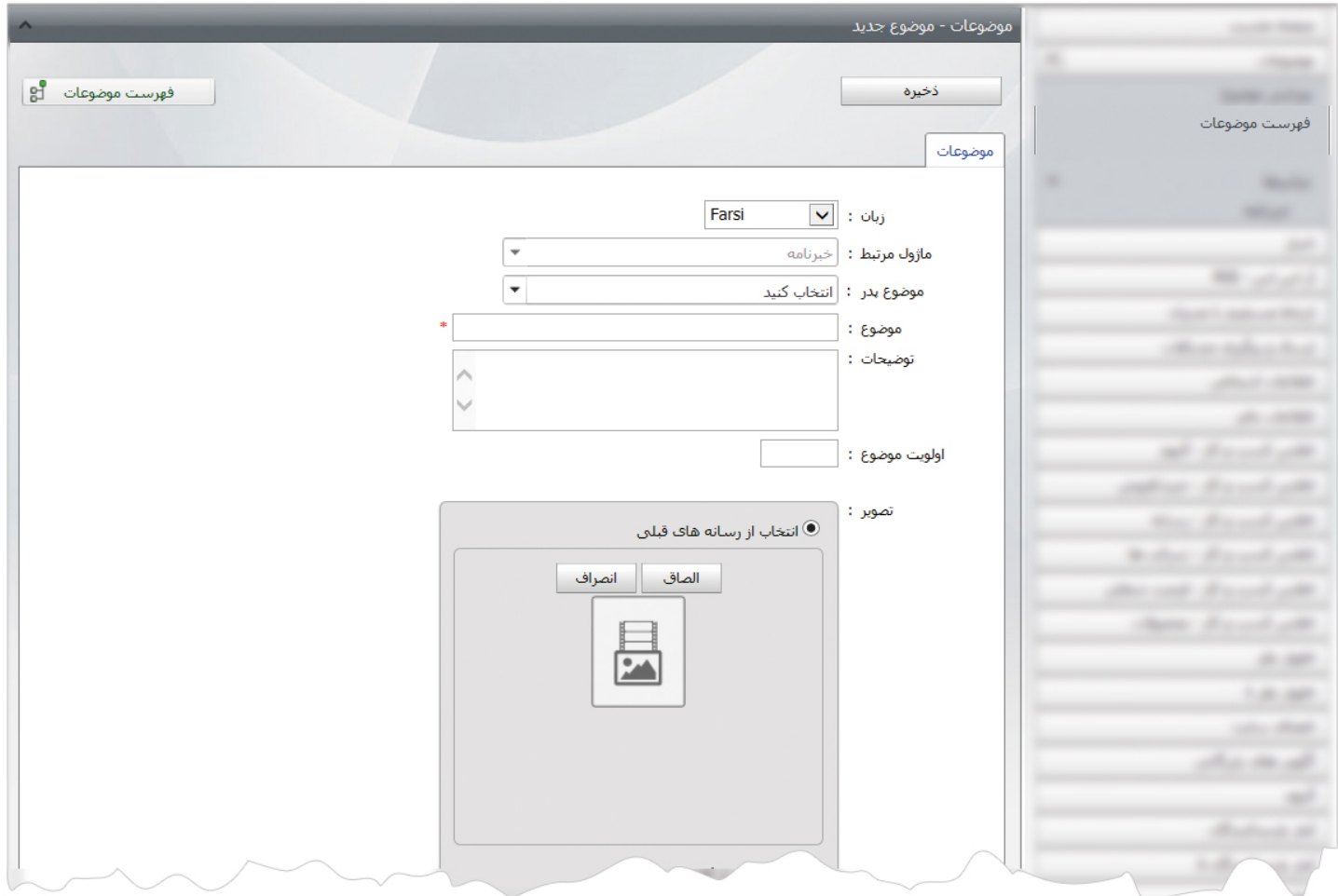

دراين قسمت، موضوع پدر يا شاخه اصلي مربوط به گروه بندي را مشخص و از موضوع، عنوان گروه را وارد مي کنيم و تغييرات را ذخيره مي نماييم.

## **چگونگي نمايش کادر خبرنامه در سايت:**

براي نمايش کادر خبرنامه براي دريافت خبرنامه ، بايد از کادر پويا استفاده نماييم، به همين دليل در ماژول مديريت محتوا(CMS (، گزينه مديريت صفحات را باز کرده و مراحل زير را انجام مي دهيم:

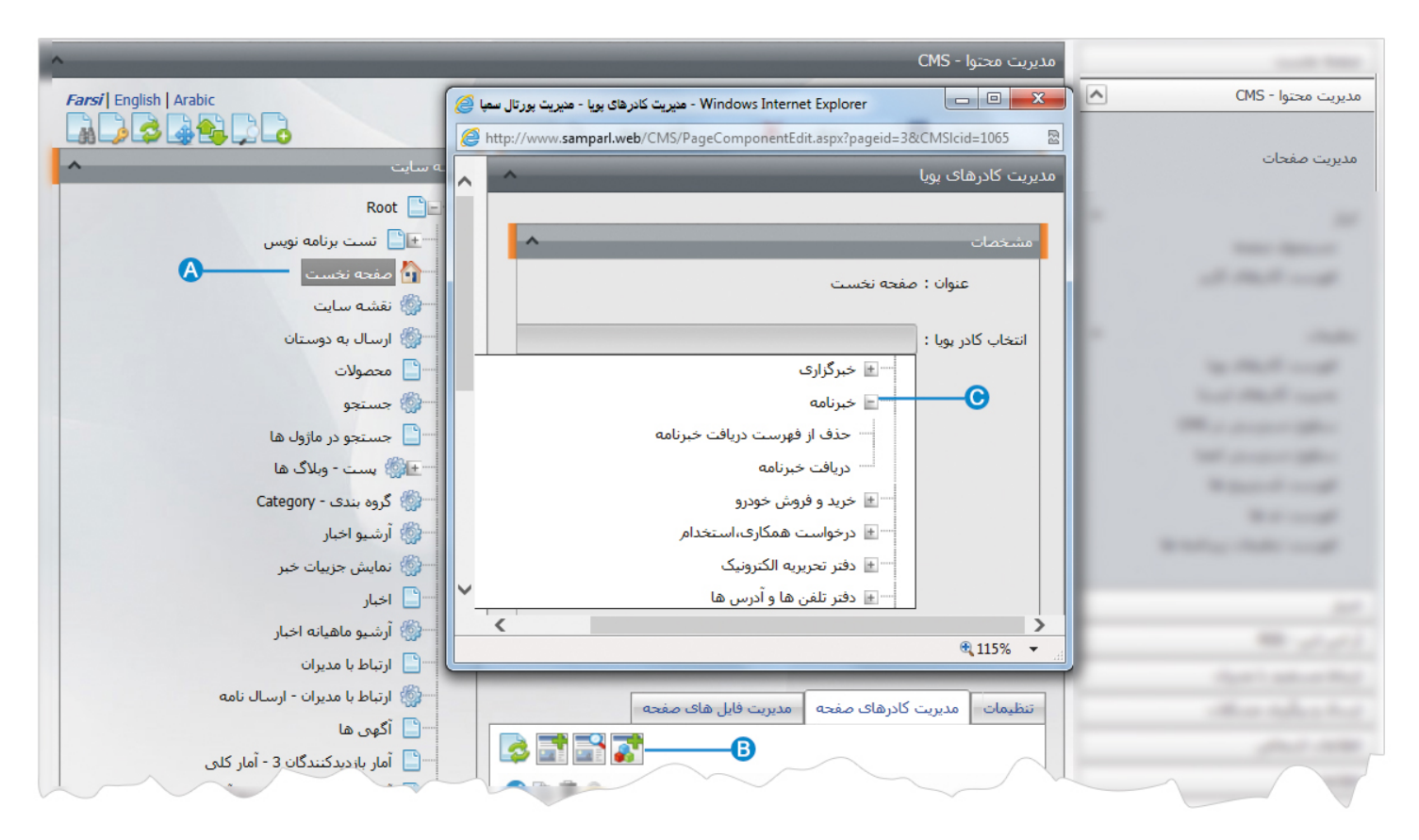

- صفحه اي را که قبلا ساخته شده و مي خواهيم کادر خبرنامه را در آن نمايش دهيم، انتخاب مي کنيم. **A**
	- در بخش مديريت کادرهاي صفحه از طريق آيکن کادر پويا اضافه مي کنيم. **B**
- در کادر پويا،انواع انتخابها براي نمايش ماژولهاي مختلف وجود دارد،چون مي خواهيم کادر مربوط به خبرنامه را در صفحه نمايش دهيم، بايد از **C**ليست نمايش خبرنامه، نوع نمايش آن را انتخاب نماييم.

در حالت کلي خبرنامه از طريق مدير سايت به اعضاي سايت و گروه هاي مختلف، ارسال مي شود ولي از طريق قراردادن کادر" دريافت خبرنامه" در سايت، افراد مي توانند خودشان تقاضاي دريافت خبرنامه داشته باشند.

از فهرست کادرها ، نوع نمايش دريافت خبرنامه را انتخاب مي کنيم:

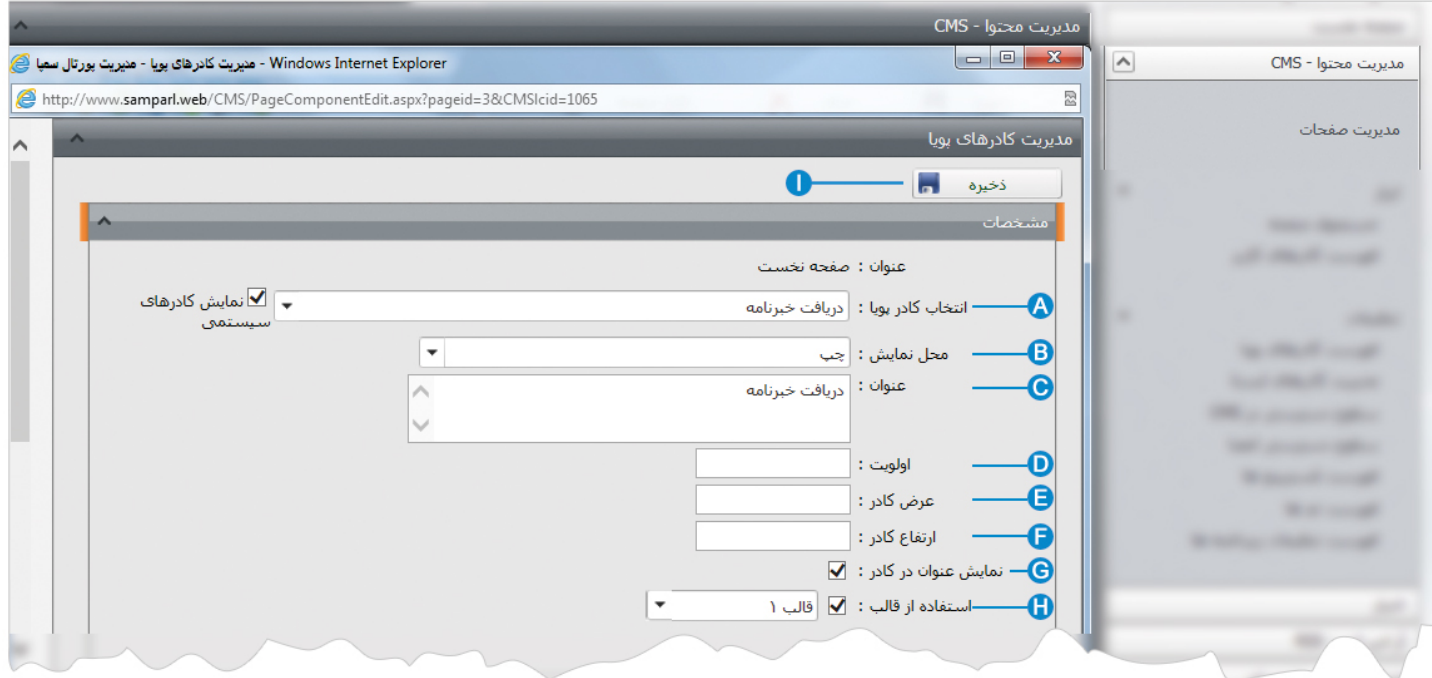

- **انتخاب کادر پويا:** عنوان کادر پويايي که براي نمايش کادر خبرنامه انتخاب کرديم را نشان مي دهد. **A**
- **محل نمايش**: محل قرار گيري هر کادر را در يک صفحه مشخص مي کند. کادرها مي توانند در هر قسمتي از سايت قرار بگيرند که با توجه به **B** مسترپيج تعيين شده براي صفحه ، ميتوان محل نمايش کادر را مشخص کرد. بعنوان مثال کادري را ميتوان در وسط صفحه،سمت راست يا سمت چپ صفحه قرار داد. در بيشتر مواقع اين کادر را در سمت چپ يا راست قرار مي دهند که فضاي کمتري اشغال مي کند.
	- **عنوان**: عنواني را براي کادر وارد مي کنيم که در بالاي کادر قابل نمايش باشد. **C**
- **اولويت:** در هر صفحه کادرهاي زيادي ممکن است قرار داده شود.با توجه به محل نمايش کادرها بايد اولويتشان را نيز مشخص کرد تا هر **D** کادري در محل خاص خودش قرار گيرد.اگر اولويت را مشخص نکنيم کادرهايي که محل نمايش يکسان با اولويت يکسان داشته باشند،در يک سطر قرار مي گيرند و باعث برهم ريختن صفحه مي شوند.
- **عرض کادر**: اگر بخواهيم چند کادر را با محل نمايش يکسان و اولويت يکسان در کنار هم قرار دهيم،مقدار دلخواهي را براي عرض هر کادر در **E** نظر مي گيريم.
- **ارتفاع کادر**: اگر بخواهيم چند کادر را با محل نمايش يکسان و اولويت يکسان در کنار هم قرار دهيم،مقدار يکساني را براي ارتفاع هر کادر در **F** نظر مي گيريم که دو کادر هم اندازه باشند.
	- **نمايش عنوان در کادر**: اگر بخواهيم عنواني را که براي کادر وارد کرديم در سايت قابل نمايش باشد،اين گزينه را تيک مي زنيم. **G**
	- **استفاده از قالب**: براي هر سايتي با توجه به گرافيک آن، قالبهاي آماده اي وجود دارد که ميتوان از آن براي تغيير قالب کادرها استفاده کرد. **H**
		- **ذخيره:** بعد از تنظيمات کادر پوياي خبرنامه، از طريق اين کليد تغييرات را ذخيره مي کنيم. **I**

## **نمايش کادر در سايت:**

پس از قرار دادن کادر پويا، در صفحه سايت که کادر را در آن گذاشته ايم Refresh مي کنيم يا کليد 5F را فشار مي دهيم تا تغييرات و چگونگي نمايش کادر را مشاهده نماييم.

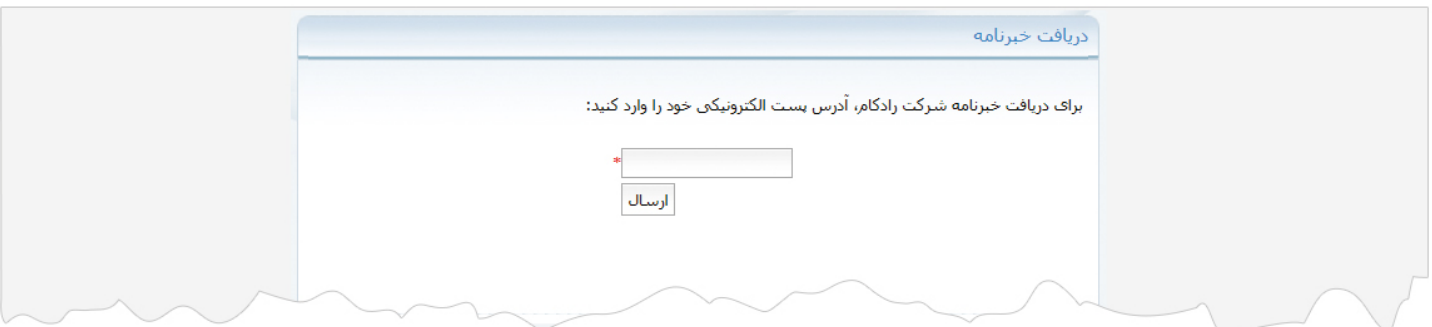